# 03. Otomatik Görev Tanımları

- [E-Posta Dinleme](#page-0-0)
- [Gelişmiş Görevler](#page-6-0)

## <span id="page-0-0"></span>E-Posta Dinleme

Tanımlar Otomatik Görevler Yeni otomatik görev butonu tıklanır ve görev tipi E-posta dinleme seçilir.

#### Bilgilendirme

Otomatik Görevler | E-posta Dinleme kural yapısı için detaylı bilgiye [tıklayınız.](https://docs.logo.com.tr/display/CRMKD/E-posta+Dinleme)

Zamanlama için mail geldikten 2 dakika içerisinde gelen mail varsa destek kaydı açsın işlemi yapılır.

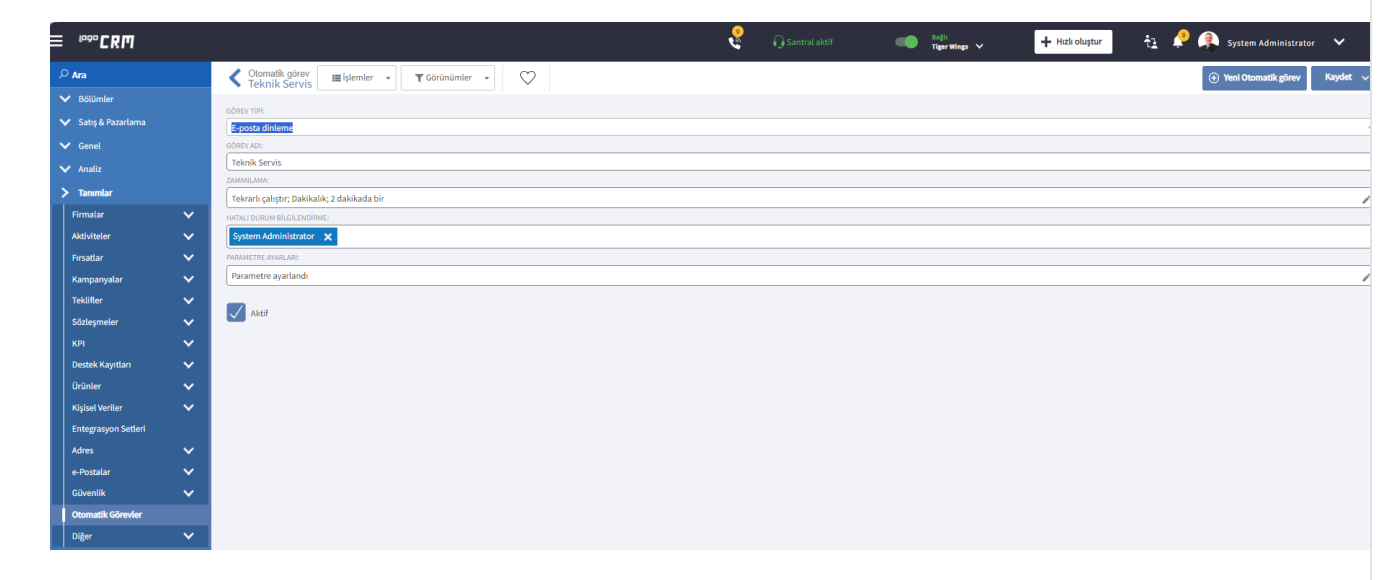

Parametre ayarlar kısmında dinleme ayarlarını servis (müşteriden gelen mailleri karşılayacak e-posta adresi) mail eklenir. Dinleme ayarları oluşturulurken Filtre alanına isteğe bağlı olarak gelen mailin TO, TITLE, BODY, FROM, ISREPLY bilgisine göre filtreleme işlemi yapılır.

#### Bilgilendirme

Filtre ekranın oluşturulması ile ilgili detaylı bilgi için [tıklayınız.](https://docs.logo.com.tr/display/CRMKD/E-posta+Dinleme)

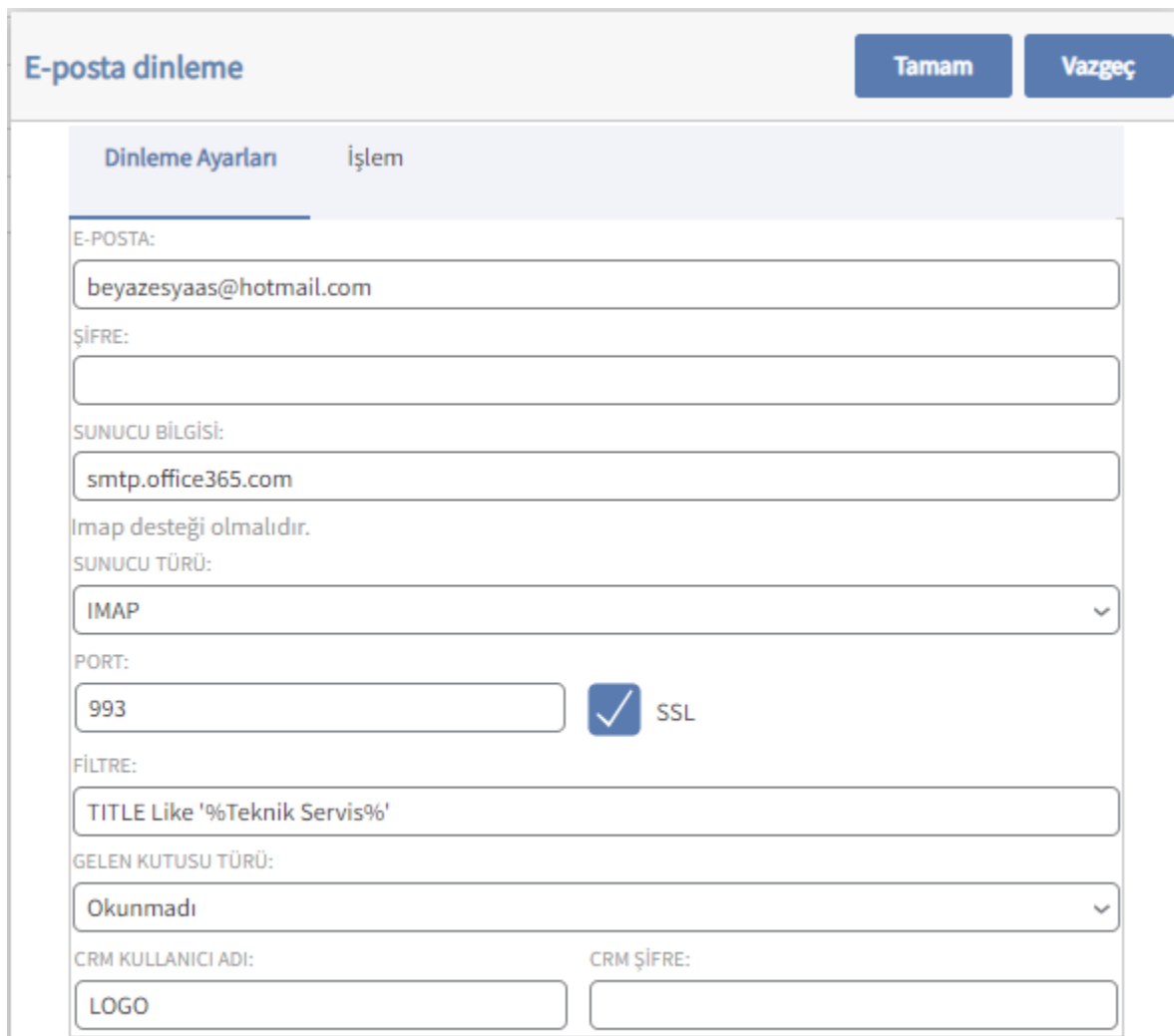

Parametre İşlem tabı altında destek kaydı ve diğer alan checkbox bilgileri isteğe bağlı işaretlenir.

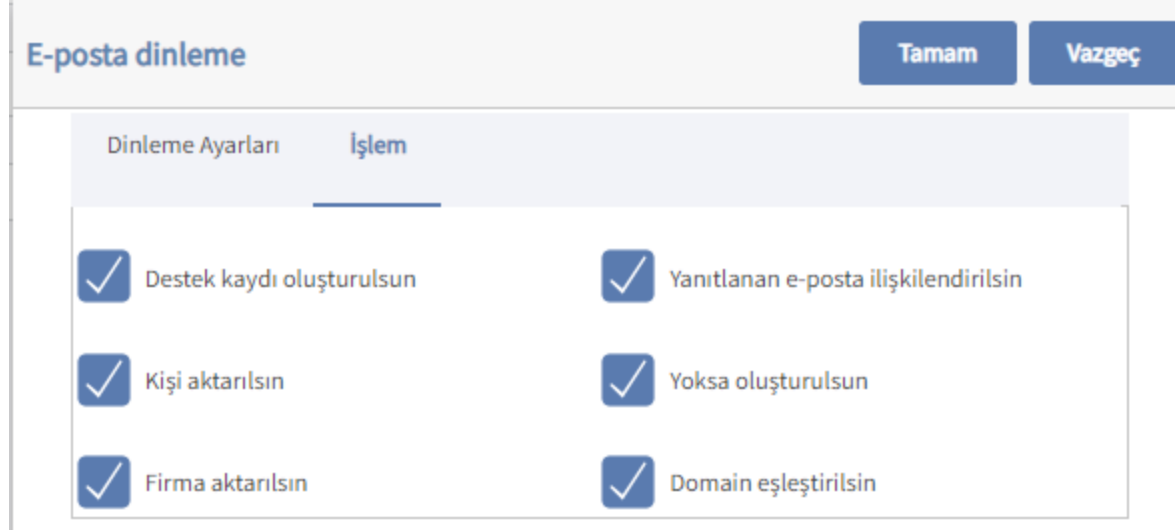

#### Kullanım

1- Müşteriden, Beyaz Eşya A.Ş. firmamızın mail adresine e-posta gönderilir.

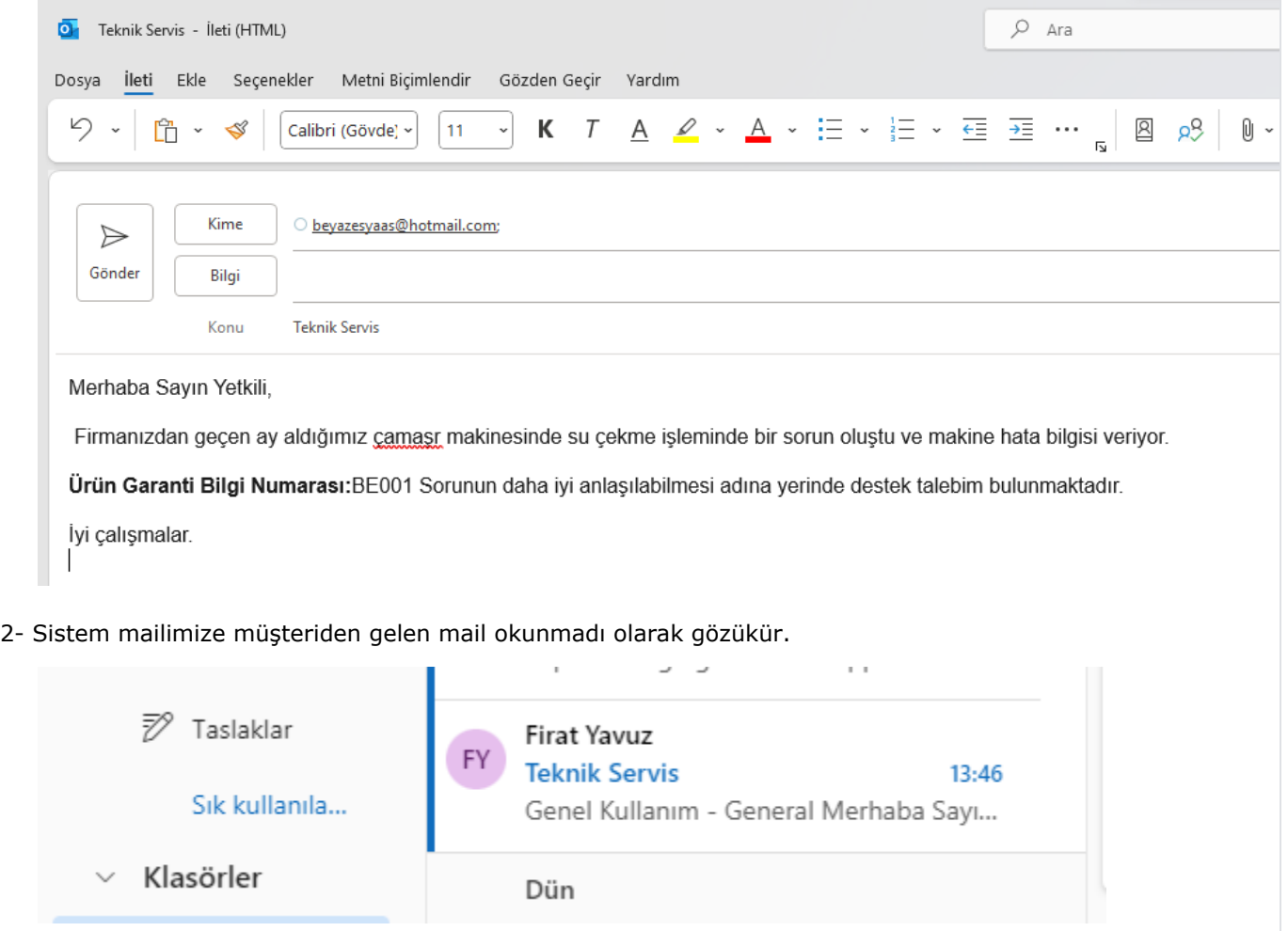

3- Destek Kayıtları liste ekranında müşteriden gelen mail bilgisine ait kayıt açıldığı görülür.

Mail gelmeden önce otomatik görevler | e-Posta dinleme işlem geçmişinden kuralın çalışıp çalışmadığı görülür. Ayrıca event Log - olay görüntüleyicisinden logo group altında Logo CRM Quartz kaynak sınıfından da takip sağlanır.

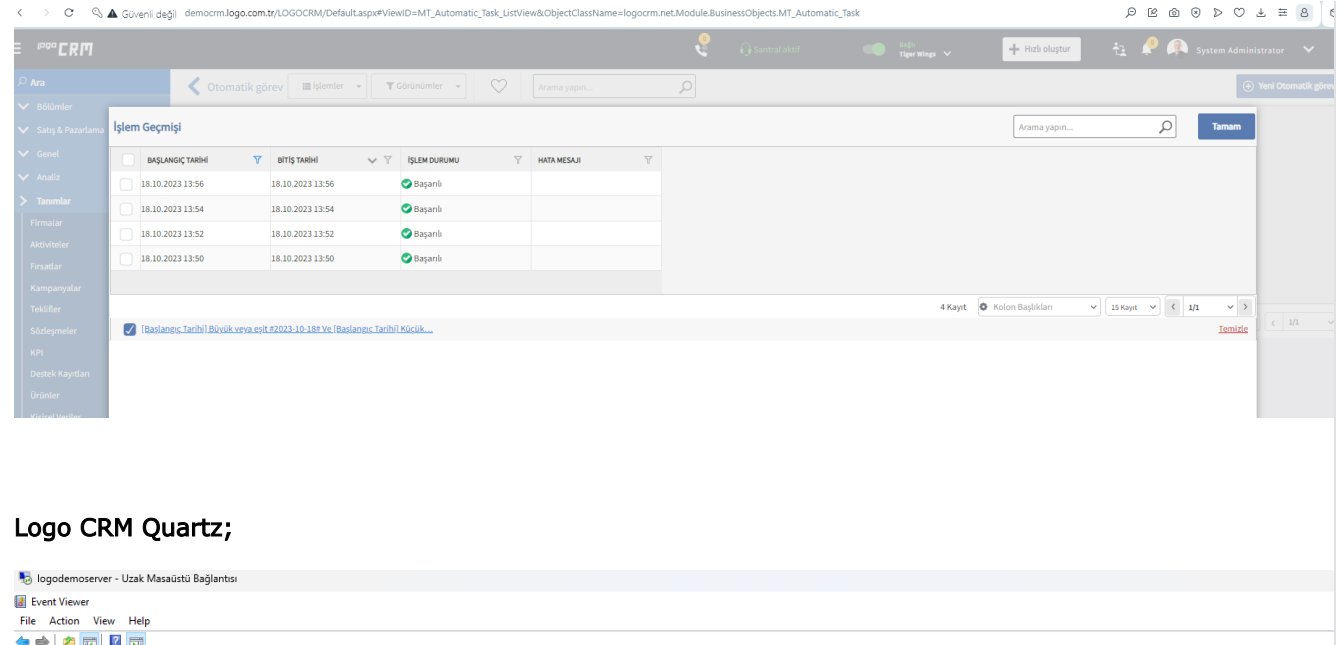

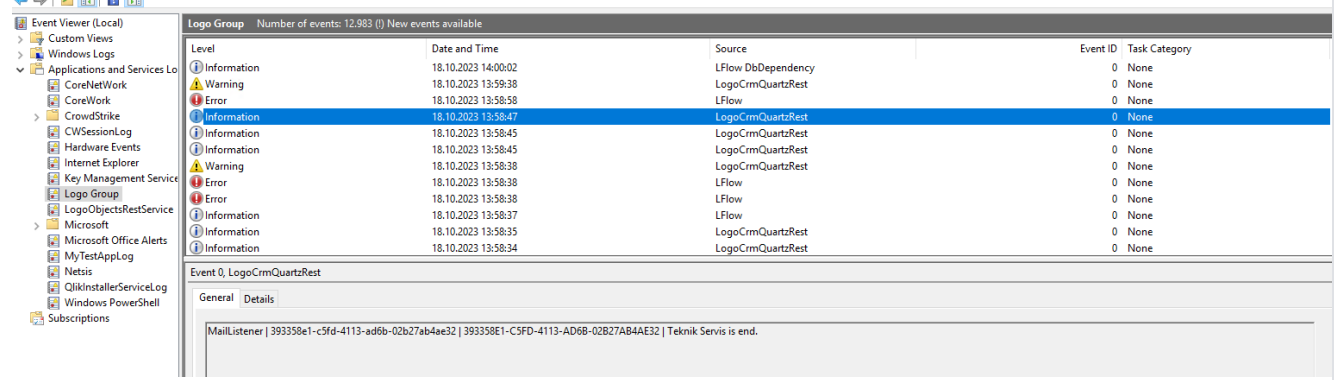

#### Destek Kayıtları Kayıt Bilgisi;

e-Posta dinleme otomatik görev aracılığıyla destek kaydın açıldığı görülür. Parametrelerin hepsi işaretli olduğundan firma ve kişi bilgisi eklendiği görülür. Ayrıca otomatik görevler | e-Posta dinleme ile açılan destek kaydın durum bilgisi de otomatik olarak "E-Posta dinleme" olarak seçili gelir.

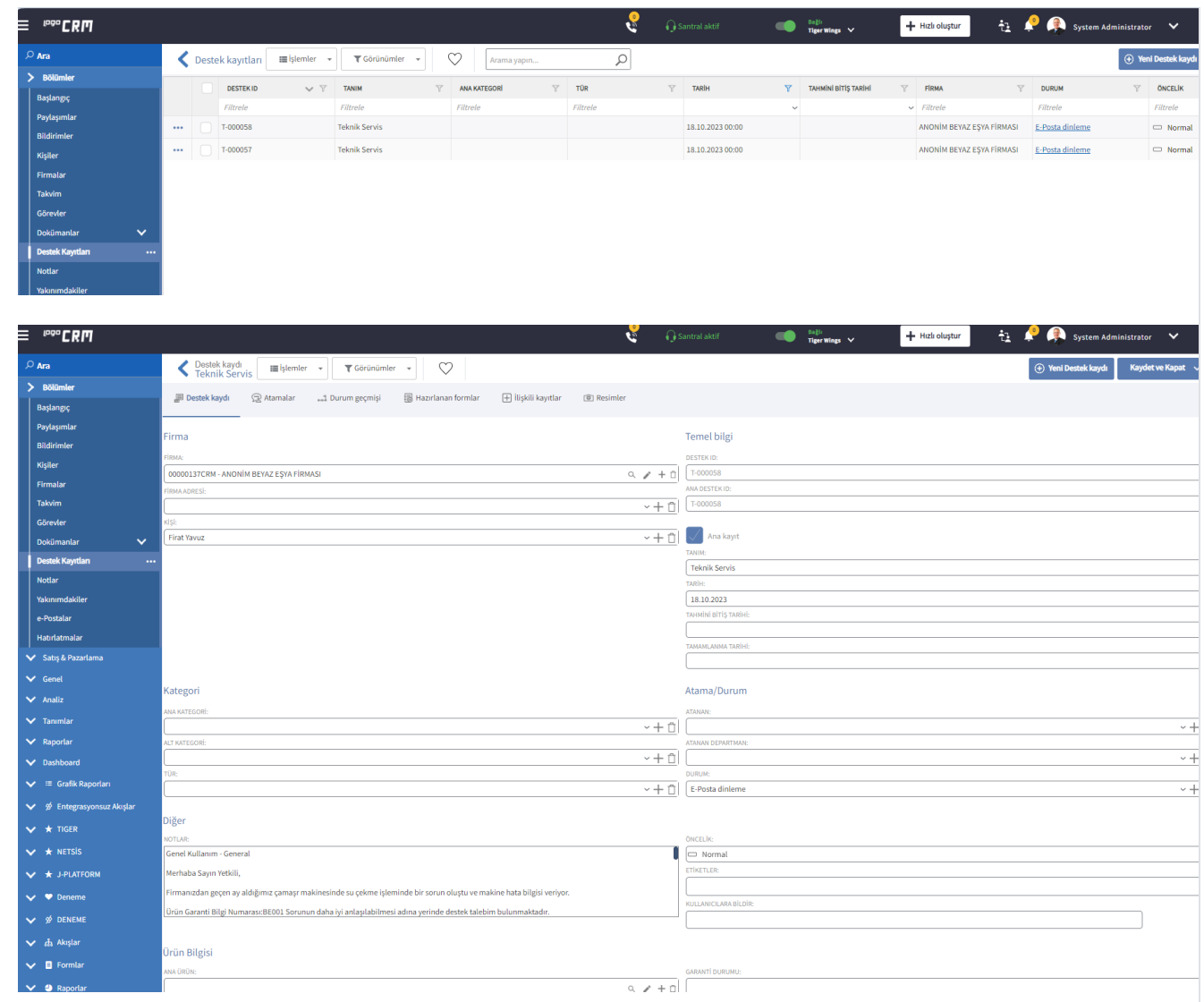

Kullanım Videosu;

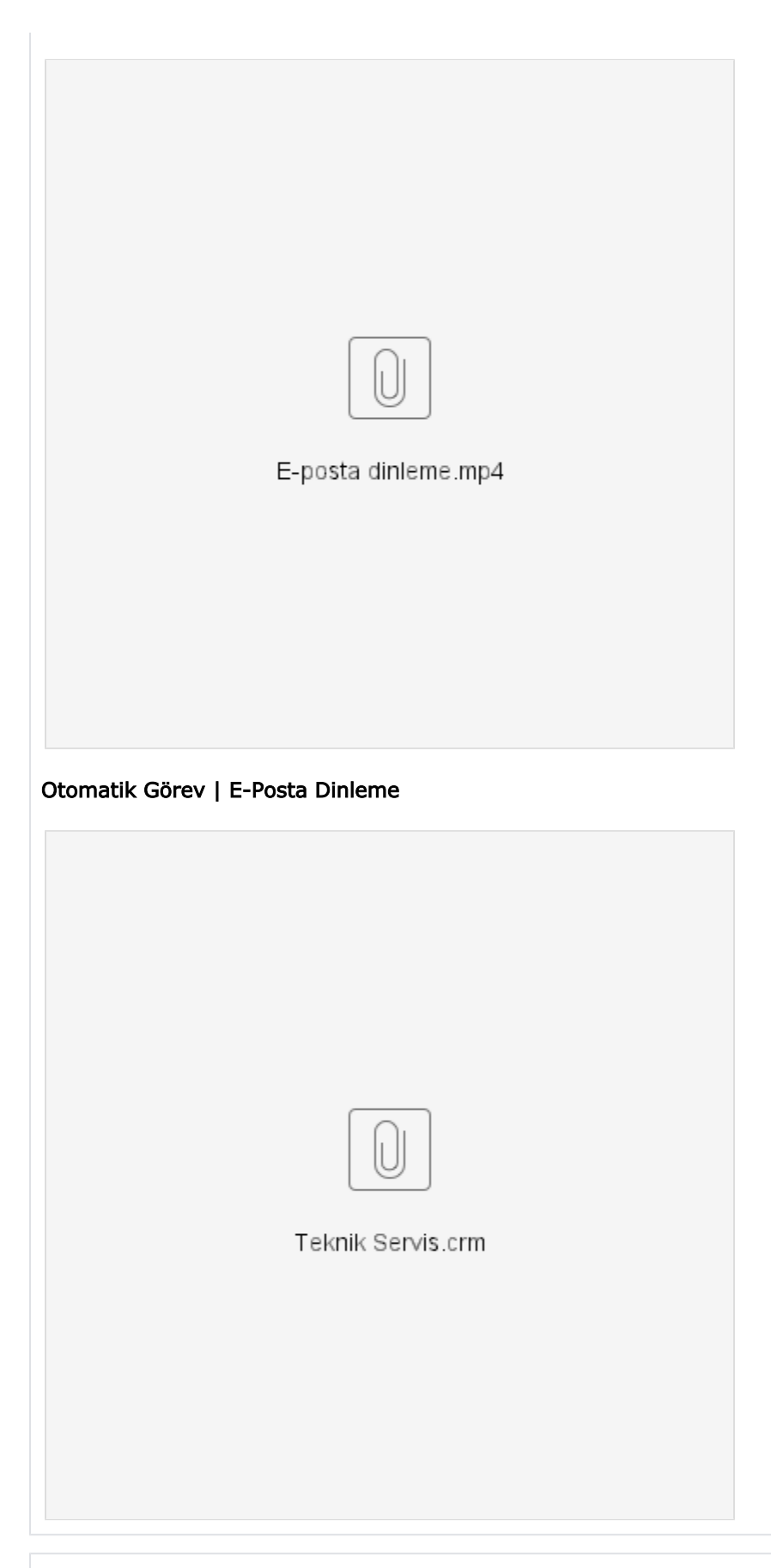

<span id="page-6-0"></span>Gelişmiş Görevler

#### Amaç

Müşteriden gelen e-posta bilgisini karşılayarak otomatik olarak ticket açıldı ve destek kaydı kapandığında müşteriye ticket kapandı bilgisinin gönderilmesinin sağlanması.

#### Bilgilendirme

Ticket kapandı dokümanı adım olarak son adımda anlatılmıştır. Detaylı bilgi için [tıklayınız](https://docs.logo.com.tr/pages/viewpage.action?pageId=123603326).

#### Kullanım

Tanımlar Otomatik Görevler Yeni Görev Görev türü "Gelişmiş Görevler" seçilir. Zamanlama olarak 2 dakika da bir kontrol sağlanması için tekrarlı çalıştır seçilir.

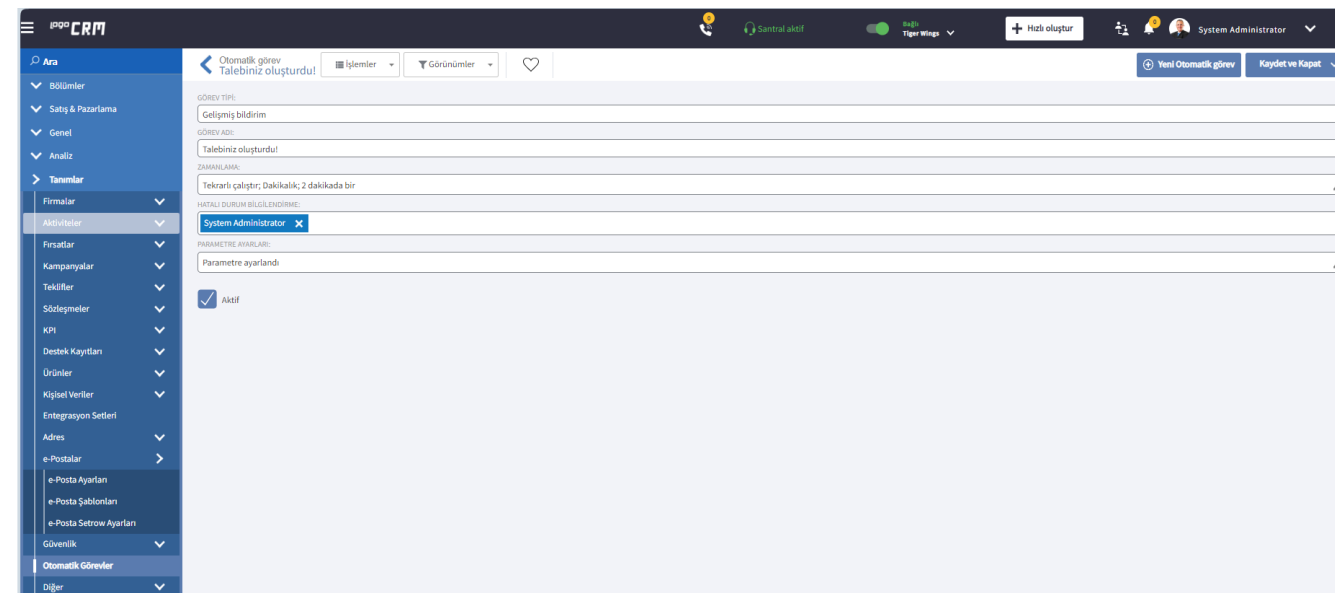

Parametre ayarları için genel, sorgu, içerik ve adres konu başlıkları altındaki alan bilgileri girilir.

#### 1- Genel

Veri bağlantısı için database bağlantısı ve database bilgisi eklenir. Başlangıç tarihi geçmiş bir tarih seçilir veya bugünden itibaren ise günün tarihi seçili olması gerekir. Senaryo ismi oluşturulur ve genel tab altındaki alan bilgileri tamamlanmış olur.

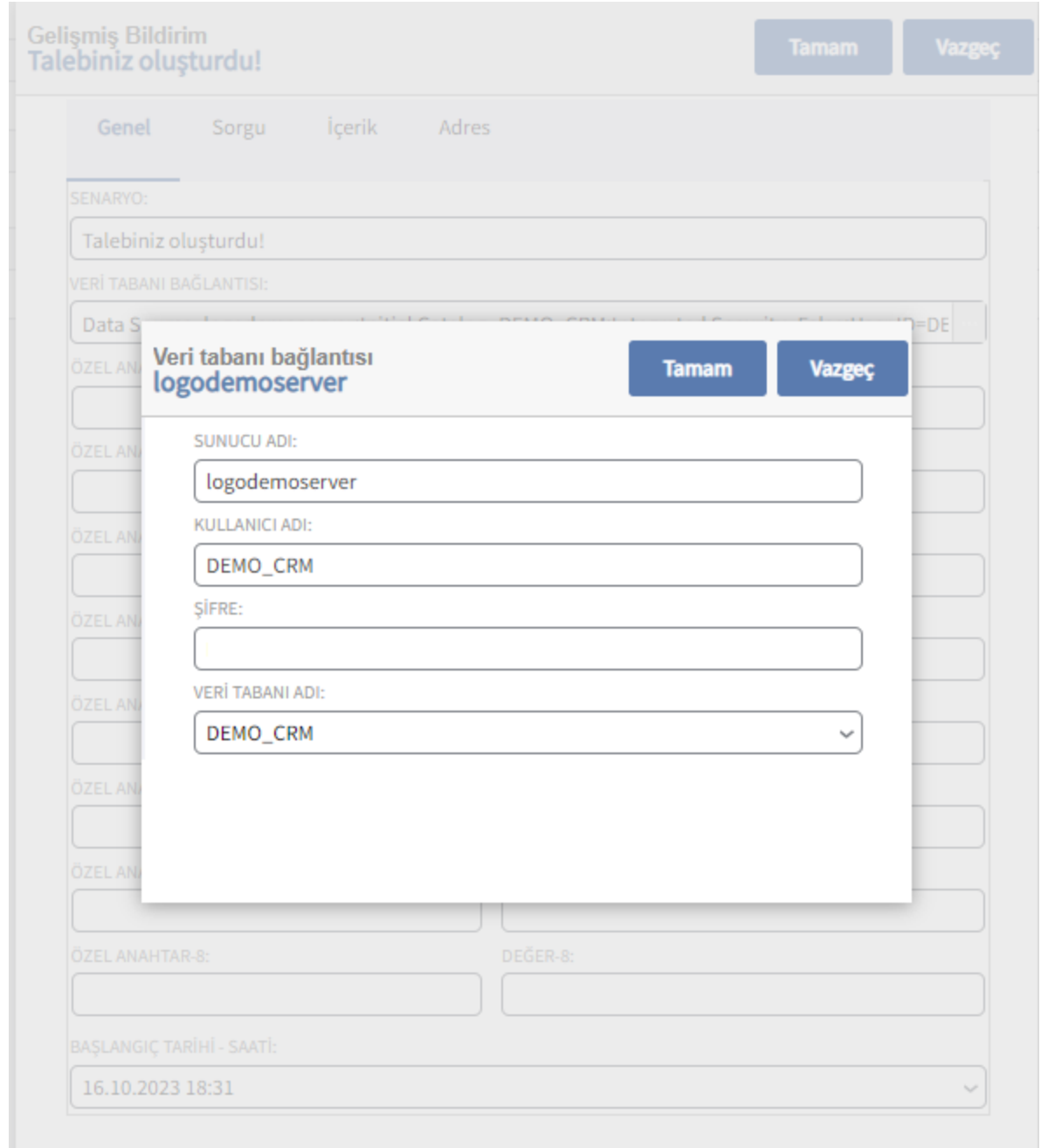

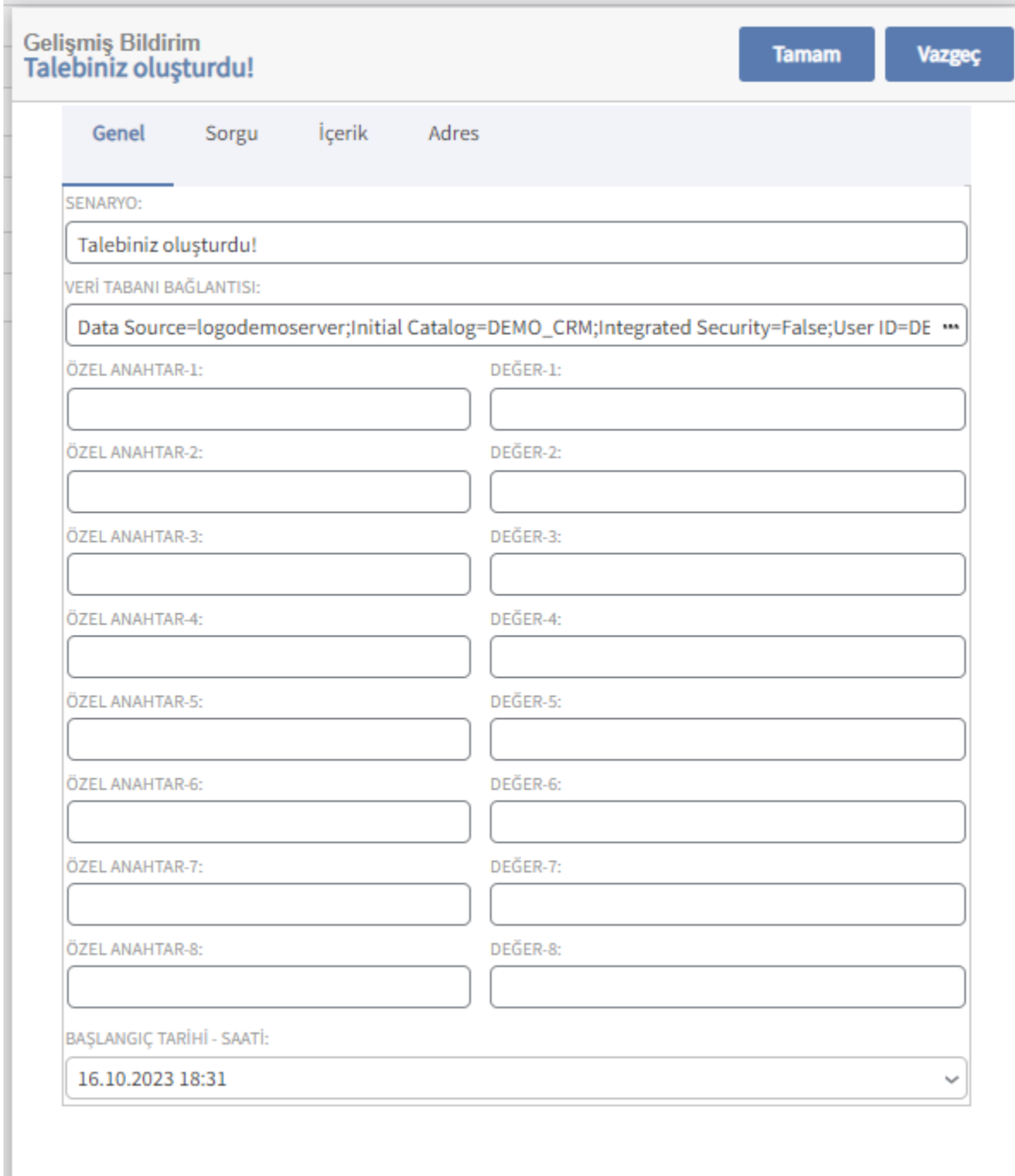

### 2- Sorgu

Sorgu alanın sağındaki ... tıklanır ve sorgu alanına sql bilgisi eklenir. Kayıt güncelleme işleminden sonra tetiklensin isteniliyorsa seçilir. Güncelleme tarihi alanı ise sorguda geçen düzenleme tarihi eklenir.

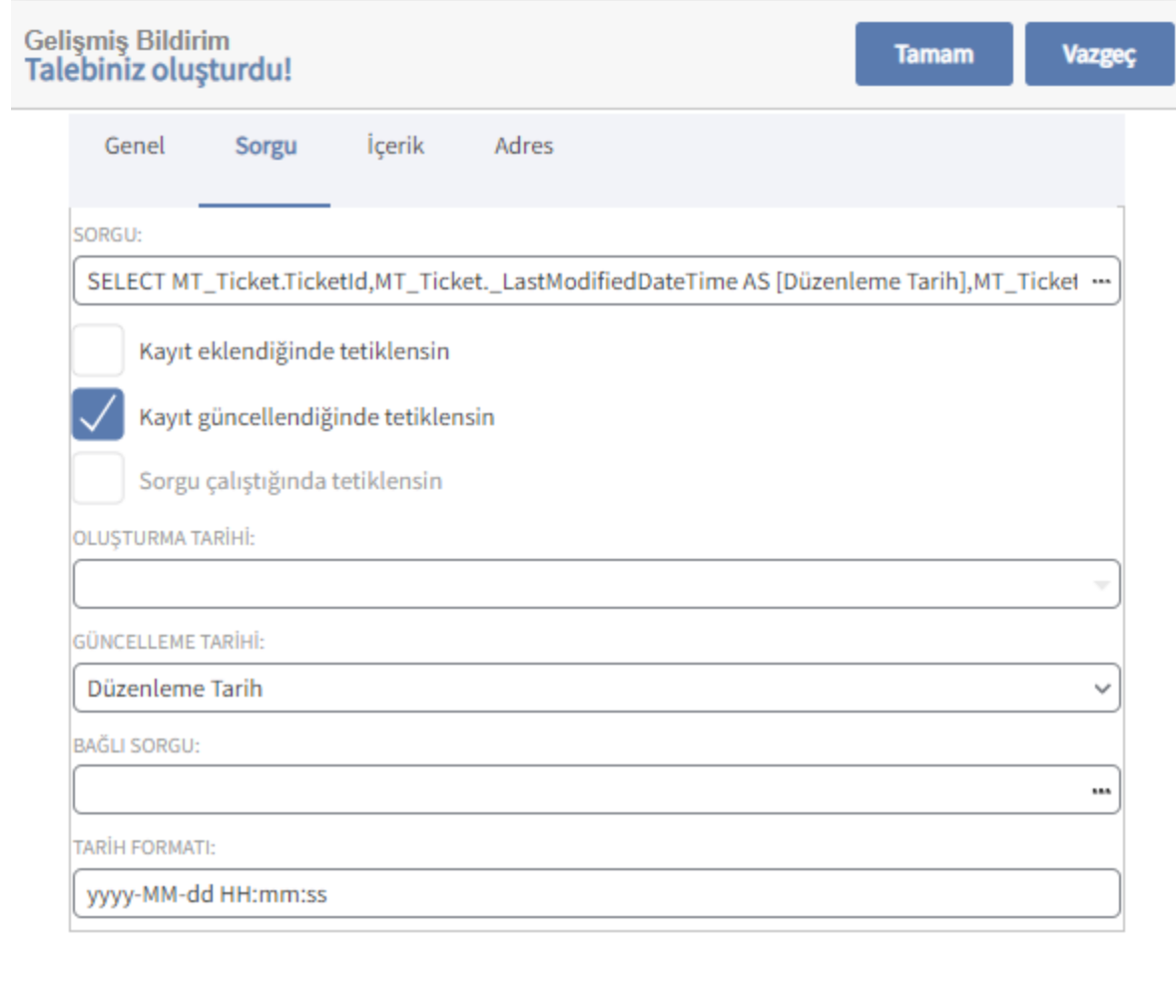

Sorgu SQL Bilgisi;

SELECT MT\_Ticket.TicketId,MT\_Ticket.\_LastModifiedDateTime AS [Düzenleme Tarih],MT\_Ticket. \_CreatedDateTime AS [Oluşturulan Tarih],

MT\_Ticket.TicketEstEndDate AS [Tahmini Bitiş Tarihi],

MT\_Ticket.Oid,MT\_Firm.FirmTitle AS Firma, MT\_Contact.FullName AS Kişi, MT\_Ticket.TicketDescription AS Konu,

MT\_Ticket.Notes AS Açıklama,MT\_Ticket.TicketStartDate AS [Başlangıç Tarihi],ST\_User.Caption AS Atanan, MT\_Contact.EmailAddress1 +','+ MT\_Firm.EmailAddress1 AS FirmEposta From MT\_Ticket

LEFT Join MT\_Firm On MT\_Ticket.TicketFirm = MT\_Firm.Oid

LEFT Join MT\_Contact On MT\_Ticket.TicketContact = MT\_Contact.Oid

LEFT Join ST\_User On MT\_Ticket.AssignedTo = ST\_User.Oid

WHERE TicketState='c981d180-8429-463c-b2d7-c6ea3cef57a0' AND AssignedTo is null

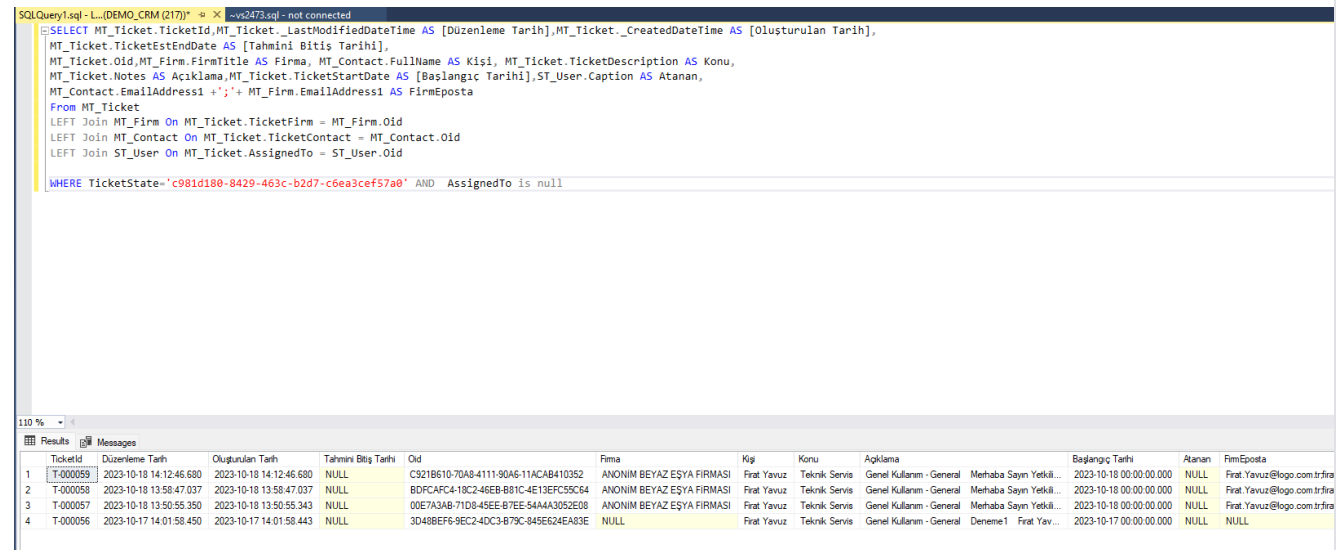

#### Bilgilendirme

TicketState yani destek kayıtları durum alanında bulunan "E-Posta dinleme" seçmeli alanın Oid bilgisini sql sorgunun where koşuluna eklenir. Destek kayıtları durum alanındaki kriter bilgilerin Oid bilgisi değişkenlik gösterir. Oid bilgisini öğrenmek için Tanımlar Destek Kayıtları Destek Kayıtları Durumları kolon seçiminden Oid bilgisi eklenir ve Oid bilgisi görüntülenir.

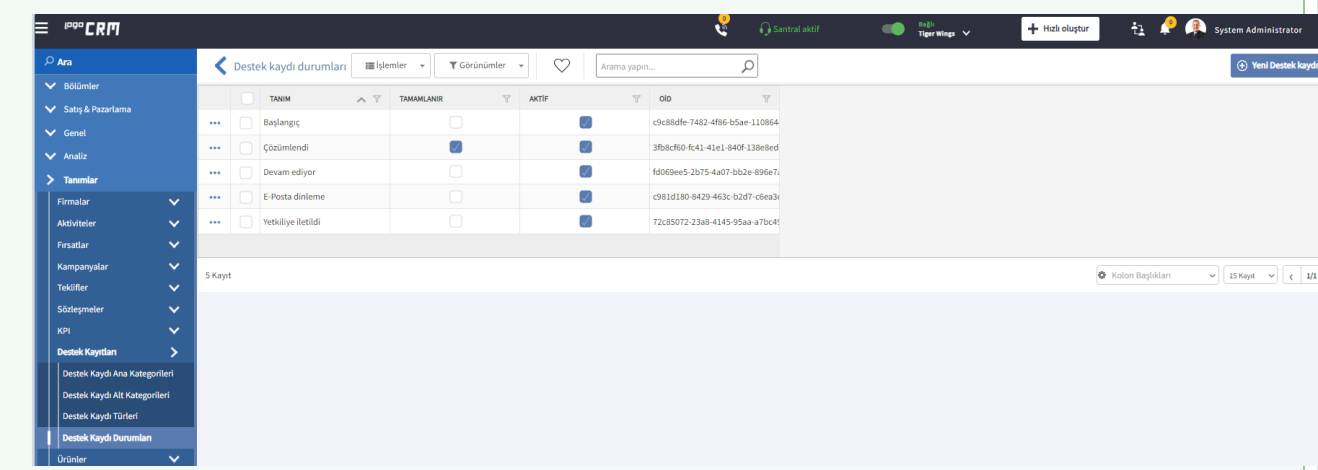

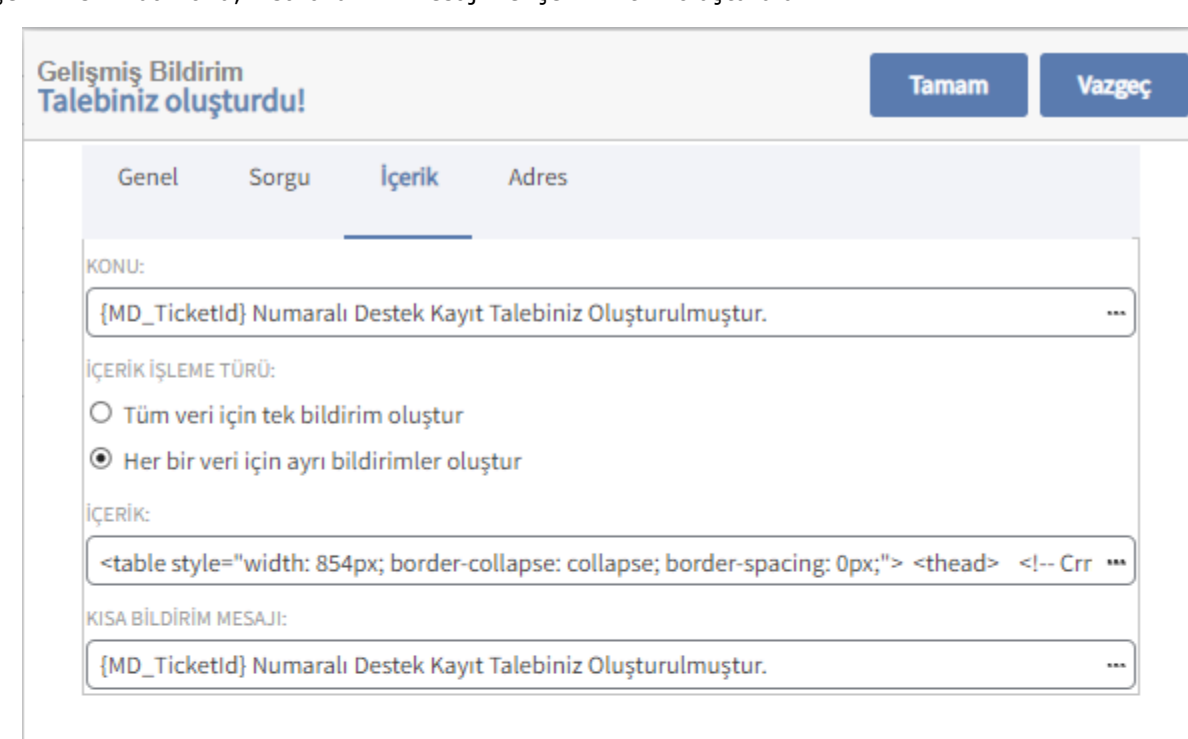

İçerik kısmında konu, kısa bildirim mesajı ve içerik -html oluşturulur.

#### 4- Adres

Kime (Veri) alanı sorgu kısmındaki sql veriden gelir. Firmanın E-posta alan bilgisi kime veri alanı üzerinden seçilir. Daha sonra e-posta gönderilsin seçeneği seçilir ve müşteriye e-posta gönderimi sağlanır.

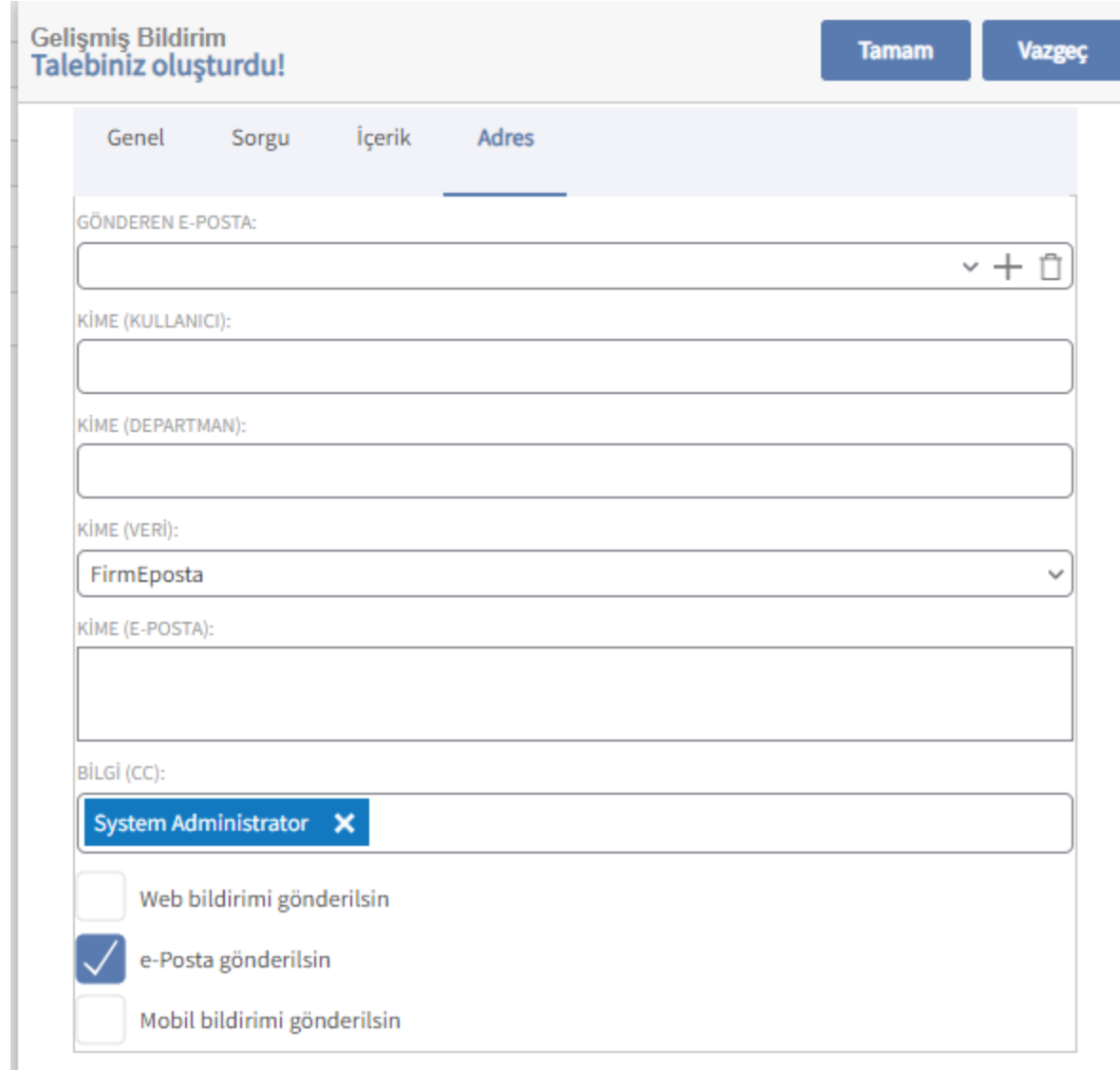

## 5- Talep Oluşturuldu Videosu

E-posta dinleme kuralından sonra müşteriye gelişmiş bildirim aracılığıyla mail gönderimi sağlanır.

T-000060 Numaralı Destek Kayıt Talebiniz Oluşturulmuştur.

1993 - Beyaz Eyya ≺beyazesyaas@hotmail.com><br>1995 - Silgi ⊙logocmsunum@gmail.com<br>1996 - Silgi ⊙logocmsunum@gmail.com<br>1996 - Suiletinin görüntülenme şekliyle ilgili bir sorun varsa, iletiyi web tarayıcıda görüntülemek için

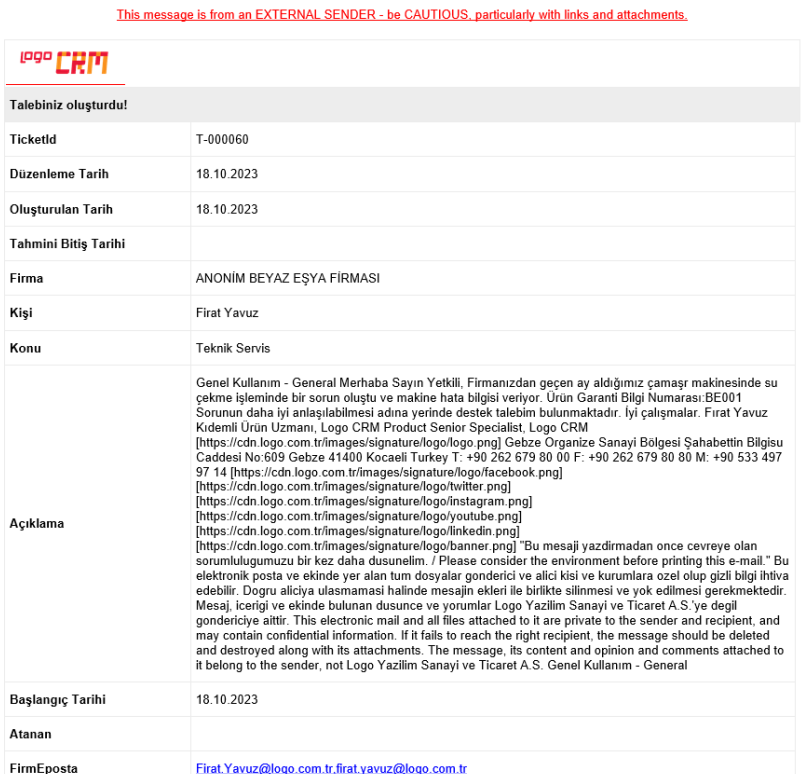

#### Kullanım Videosu

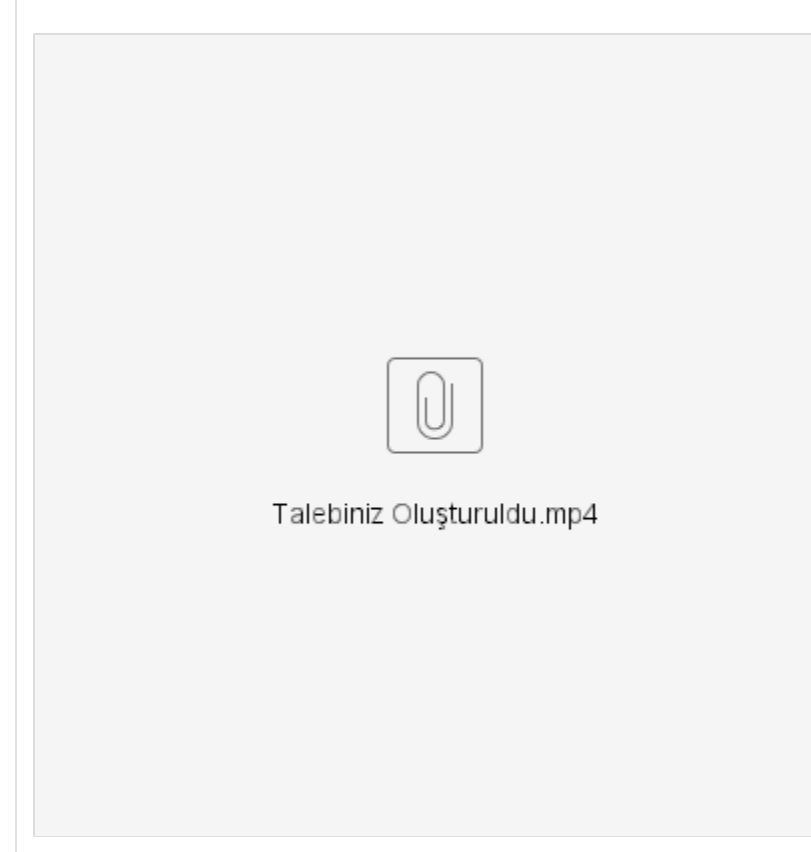

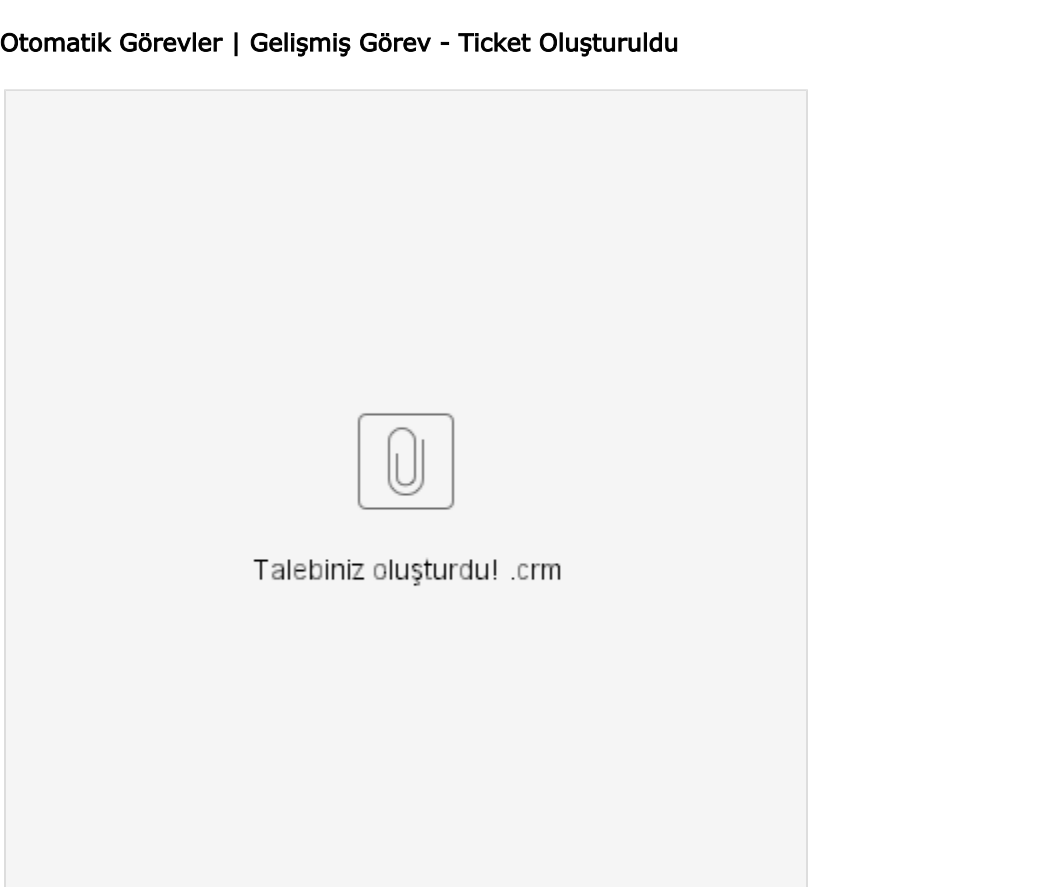